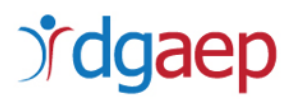

## **GUIA DE APOIO AO PREENCHIMENTO DO FORMULÁRIO DA CANDIDATURA**

**Investimento TD-C19-i07:**Capacitação da AP – Formação de trabalhadores e gestão do futuro

**Programa 5. ESTÁGIOS**

### **AVISO N.º 01/C19-i07.05/2021**

**Convite à apresentação de candidaturas ao financiamento de estágios**

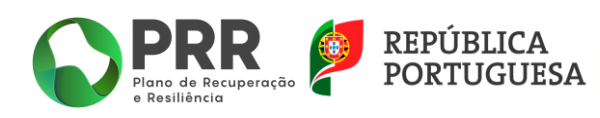

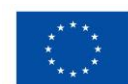

# *i*dgaep

## Índice

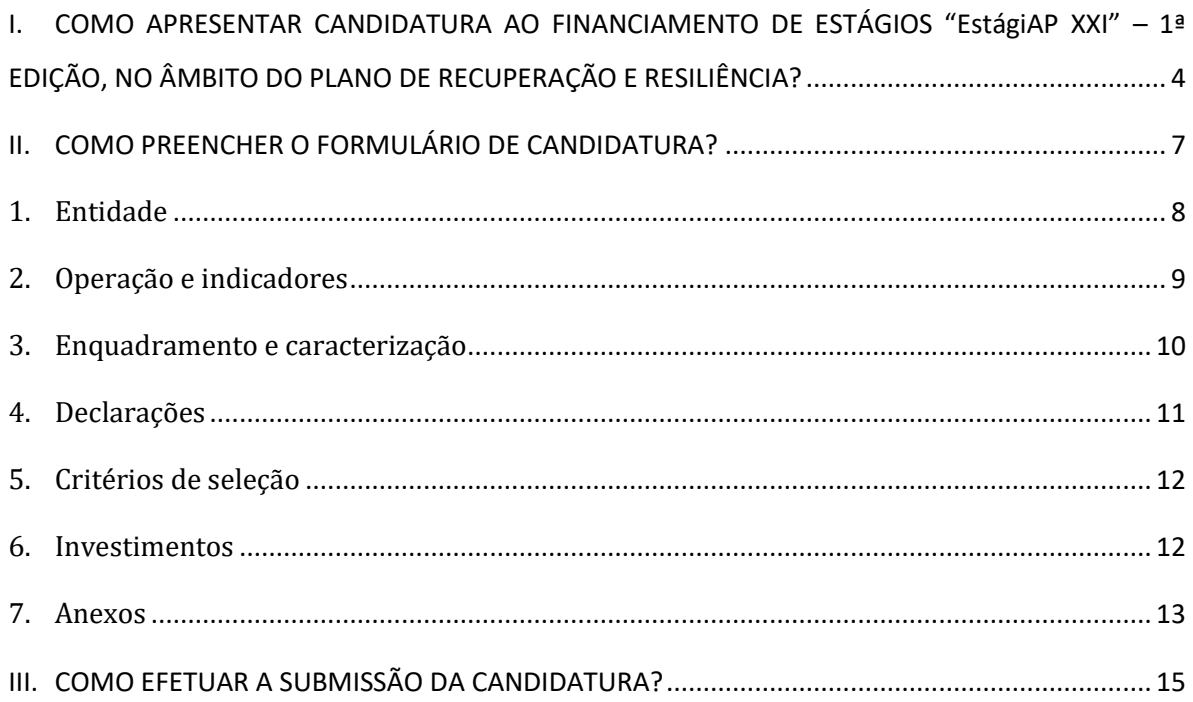

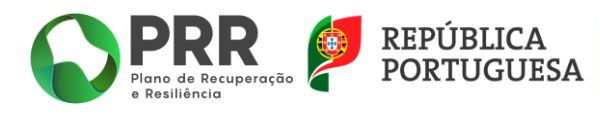

# dgaep

Este guia tem por finalidade prestar apoio às Entidades candidatas, com o intuito de facilitar o preenchimento do formulário de candidatura, não dispensando, no entanto, a consulta da regulamentação aplicável, nomeadamente:

**Regulamento (EU) 2021/241** do Parlamento Europeu e do Conselho, de 12 de fevereiro de 2021 que cria o Mecanismo de Recuperação e Resiliência.

**Decreto-Lei n.º 29-B/2021**, de 4 de maio, que estabelece o modelo de governação dos fundos europeus atribuídos a Portugal através do PRR.

**Resolução do Conselho de Ministros n.º 46-B/2021**, de 4 de maio, que cria a Estrutura de Missão «Recuperar Portugal», com a redação introduzida pela Resolução do Conselho de Ministros n.º 169/2021, de 13 de dezembro.

**Resolução do Conselho de Ministros n.º 11/2021,** de 3 de março, que cria um programa extraordinário de estágios na administração direta e indireta do Estado, destinado à carreira de técnico superior.

**Portaria n.º 115/2021**, de 28 de maio, que aprova a lista correspondente à distribuição de vagas na Administração Pública no âmbito do Programa «EstágiAP XXI».

**Portaria n.º 175/2015, de 12 de junho,** que regulamenta o Programa de Estágios Profissionais na Administração Central do Estado (PEPAC).

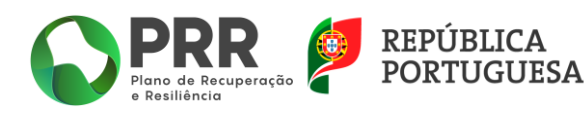

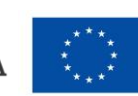

# *rdgaep*

## <span id="page-3-0"></span>**I. COMO APRESENTAR CANDIDATURA AO FINANCIAMENTO DE ESTÁGIOS "EstágiAP XXI" – 1ª EDIÇÃO, NO ÂMBITO DO PLANO DE RECUPERAÇÃO E RESILIÊNCIA?**

Deve aceder formulário de candidatura, que se encontra disponível no endereço *<https://recuperarportugal.gov.pt/candidaturas-prr/>* e selecionar a opção "Entidades Públicas".

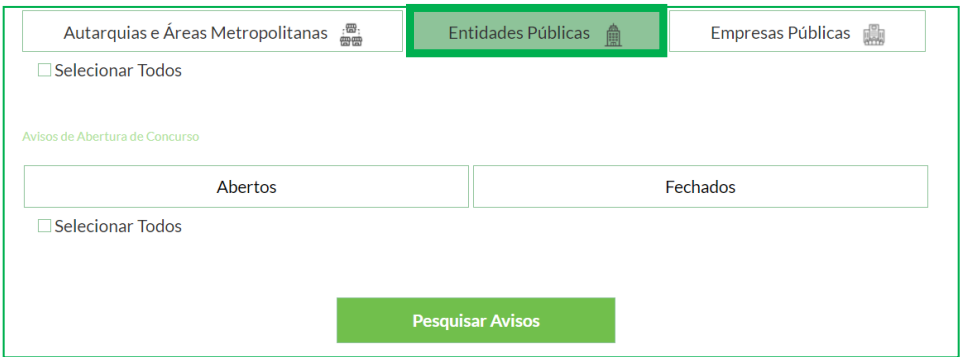

De seguida clique em "**Pesquisar Avisos**".

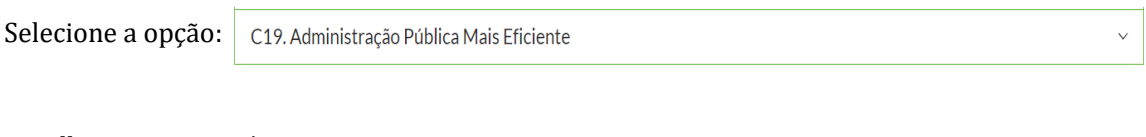

#### Escolha o programa/aviso:

C19-i07.05: Capacitação da Administração Pública - Programa de Estágios e Promoção do Teletrabalho

Escolha o *Aviso n.º 01/C19-i07.05/202***1** e clique no link "**aqui"** na opção "**Submissão de Candidaturas aqui até 26/01/2022**".

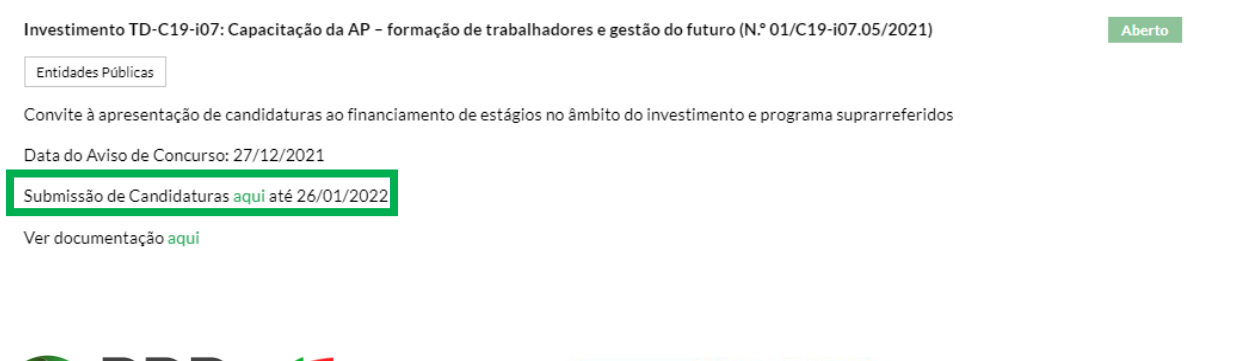

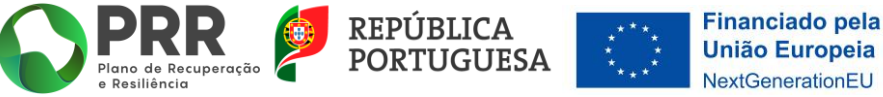

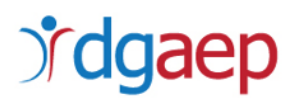

Será direcionado para a plataforma "**PRR - Sistema de Informação Geral de Apoios (SI PRR) - Acesso Beneficiário Final"**.

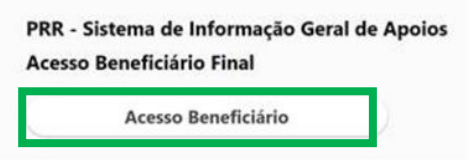

Ao clicar em "**Acesso Beneficiário**" será encaminhado para a página de autenticação no Balcão 2020, onde deve inserir os dados de acesso: "Utilizador" e "Senha de Acesso".

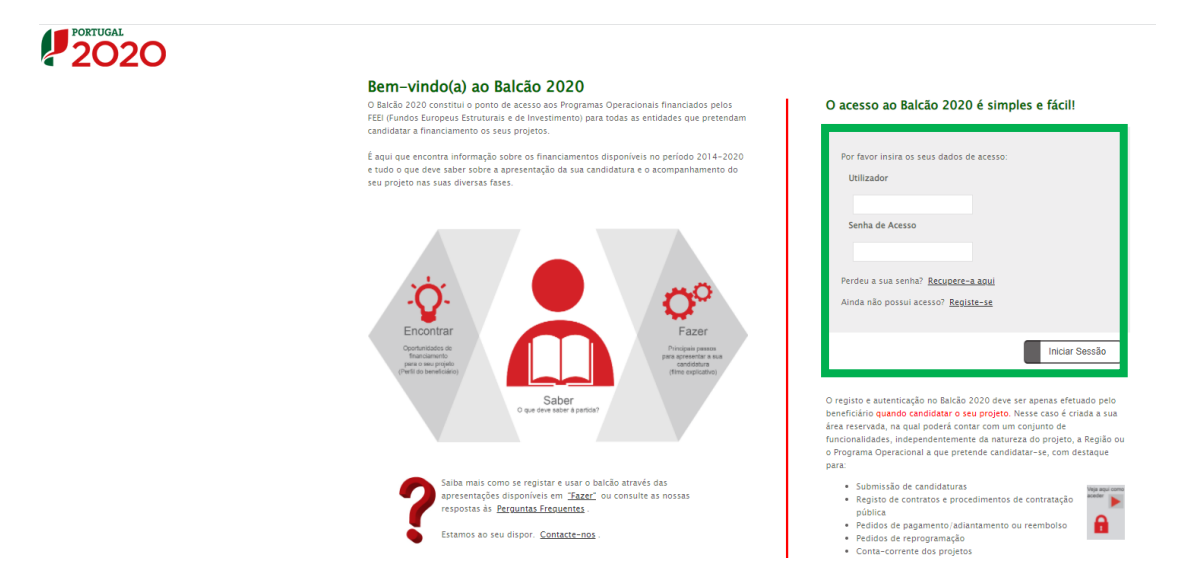

O primeiro acesso deve ser efetuado com as credenciais de entidade beneficiária do Balcão 2020 (NIF da entidade). O utilizador com perfil Superutilizador no Balcão 2020 não tem as mesmas permissões na plataforma PRR.

Caso ainda não tenha estas credenciais pode registar-se no referido Balcão, conforme a imagem supra.

**Concluída a autenticação com sucesso será reencaminhado para o PRR - Sistema de Informação Geral de Apoios (SI PRR) - Acesso Beneficiário Final (SIGA-BF)"**

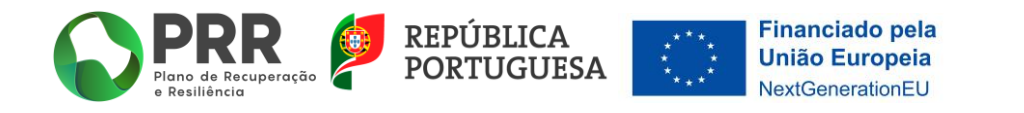

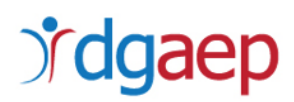

#### *CRIAR OUTROS UTILIZADORES NO SI PRR*

Após ter acesso ao SI PRR, tem que criar as permissões de acesso dos utilizadores deste sistema. Todos os utilizadores terão que ter um registo prévio no Balcão 2020, individual ou associado ao NIF da entidade.

No primeiro acesso deve criar o utilizador com permissões de Superutilizador do SI PRR. Apenas o NIF da entidade e o Superutilizador podem fazer gestão de utilizadores no SI PRR.

Para criar novos utilizadores deve selecionar a opção "Gestão de Utilizadores" e preencher os dados que lhe são solicitados.

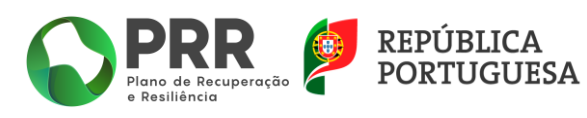

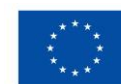

# *fdgaep*

### <span id="page-6-0"></span>**II. COMO PREENCHER O FORMULÁRIO DE CANDIDATURA?**

No SI PRR, escolha a opção "Candidaturas".

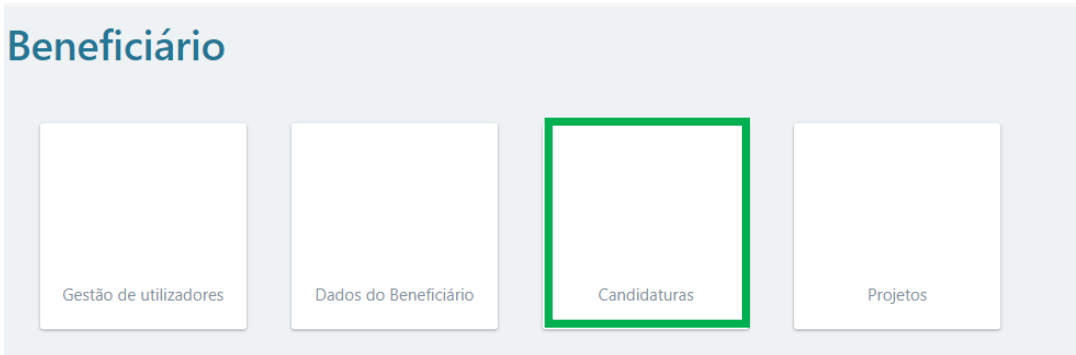

Posteriormente clique em **"+ Iniciar Candidatura**".

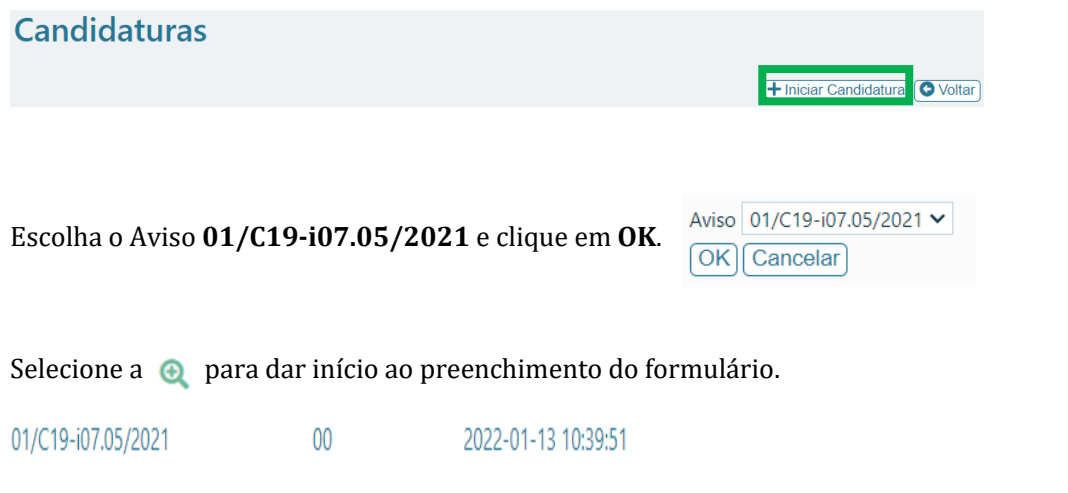

O formulário lista as páginas que devem ser preenchidas. Para aceder a cada uma das páginas deve clicar na respetiva  $\bigcirc$ 

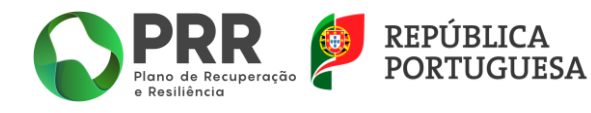

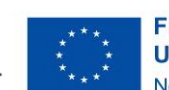

 $\Theta$ 

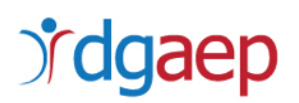

### Formulário de Candidatura

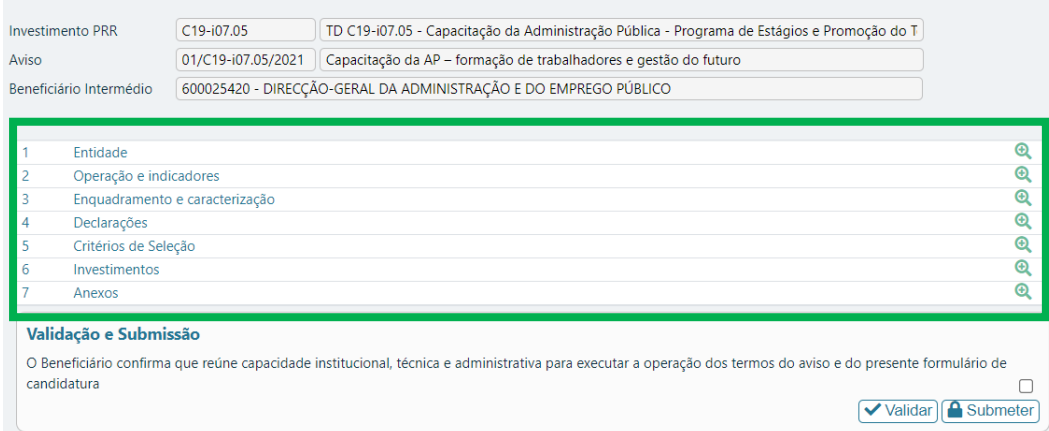

#### <span id="page-7-0"></span>1. Entidade

Os campos de "Identificação do Beneficiário Final" encontram-se pré-preenchidos, mas deve confirmar se os dados estão corretos.

Os restantes campos (Tipologia PRR e Caracterização da entidade) são de preenchimento **obrigatório.**

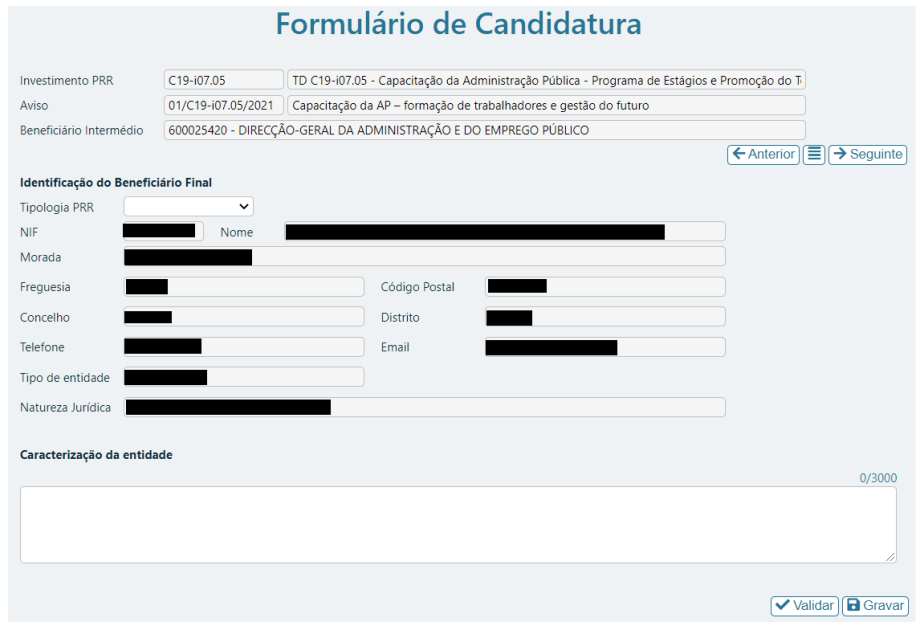

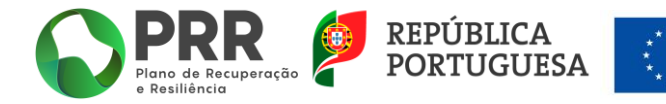

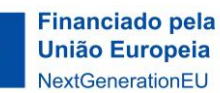

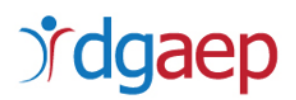

**"Tipologia PRR" -** escolha a opção "Entidades Públicas"

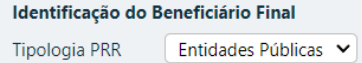

**"Caracterização da entidade"-** indique, de forma resumida, as principais características da entidade candidata.

Selecione  $\boxed{\Box$  Gravar e escolha a opção  $\rightarrow$  Seguinte

### <span id="page-8-0"></span>2. Operação e indicadores

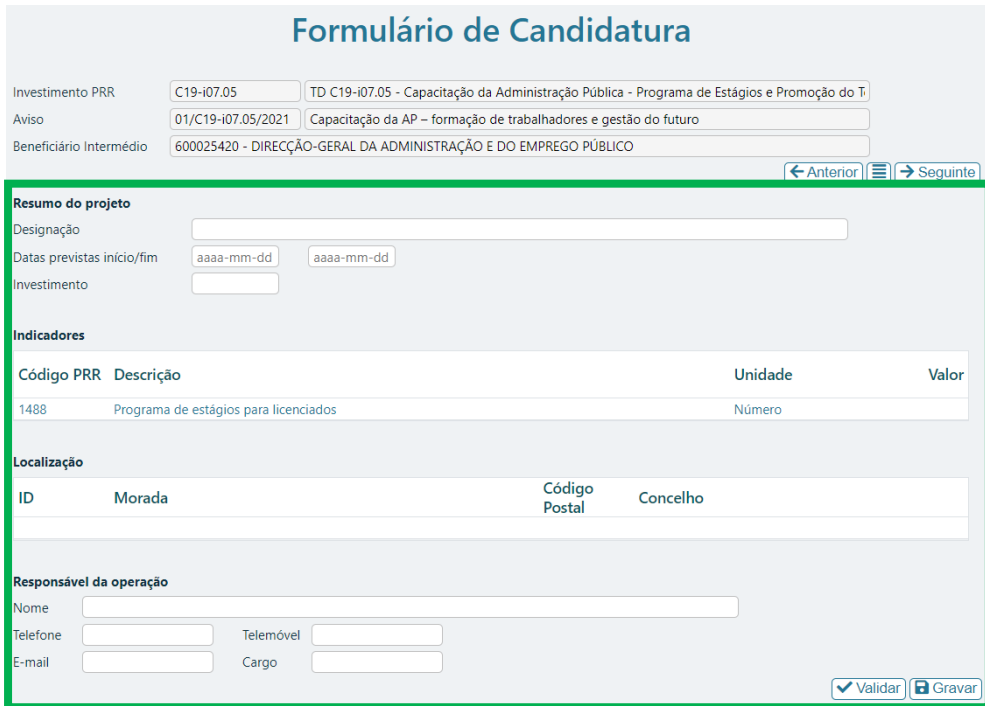

Preencha os seguintes campos:

#### *i.* **Resumo do Projeto**

"**Designação**" - Preencha com a designação do projeto a financiar: "EstágiAP XXI – 1ªEdição".

"**Datas Previstas início/fim**" – Indique como data de início a data de início do primeiro estágio e como data de fim a data prevista para a conclusão do último estágio.

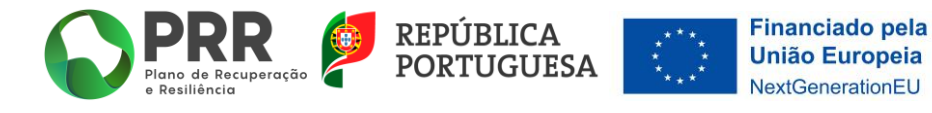

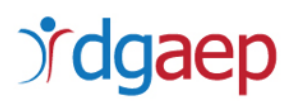

"**Investimento**" - Registe o valor total da despesa com bolsas de estágio e taxa social única (TSU). O montante inscrito neste campo tem que ser igual ao somatório dos montantes inscritos no campo "**Investimentos**" na página 6 do formulário.

#### *ii.* **Indicadores**

"**Valor**" - Indique o número de contratos de estágios que celebrou no âmbito do Programa de Estágios "EstágiAP XXI".

#### *iii.* **Localização**

Indique a *Morada*, *Código Postal* e o *Concelho* do local de realização dos estágios.

#### *iv.* **Responsável da Operação**

Indique o *nome*, *telefone*, *telemóvel*, *e-mail* e *cargo* da pessoa que será a interlocutora da entidade para as comunicações com o beneficiário intermédio (DGAEP).

Selecione  $\boxed{\Box$  Gravar e escolha a opção  $\rightarrow$  Seguinte

#### <span id="page-9-0"></span>3. Enquadramento e caracterização

#### *i.* **Enquadramento do Projeto no Aviso**

Descreva de que forma o projeto se enquadra nos objetivos do programa de financiamento previstos no Aviso.

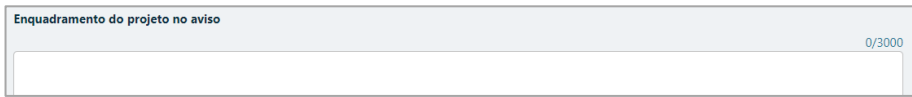

#### *ii.* **Descrição das Ações e Investimentos do Projeto**

Indique as ações que serão realizadas no âmbito do projeto e o investimento associado.

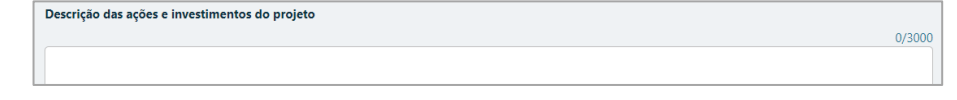

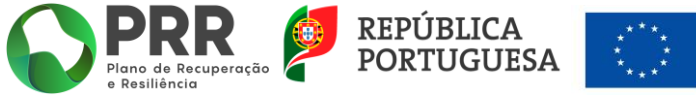

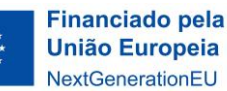

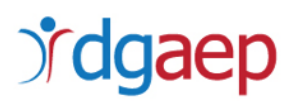

### *iii.* **Contributo e/ou Cumprimento dos Princípios para a Promoção da Igualdade de Género, de Oportunidades e Não Discriminação**

Neste campo escreva "Sim".

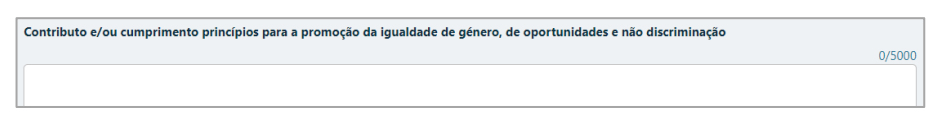

#### *iv.* **Contributo para a Transição Climática e/ou Digital**

Se aplicável, refira a realização de estágios nas áreas do ambiente ou das TIC.

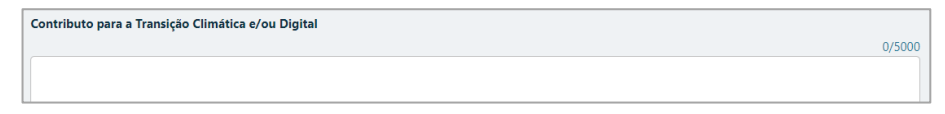

*v.* **Justificar o Respeito pelo Princípio do DNSH, não apoiar ou realizar atividades económicas que causem danos significativos a qualquer objetivo Ambiental (art. 17.º Regulamento UE n.º 2020/852)**

Justifique de que forma o projeto a desenvolver respeita o princípio do "*[Do not significant harm](https://ec.europa.eu/info/sites/default/files/2021_02_18_epc_do_not_significant_harm_-technical_guidance_by_the_commission.pdf)*" (DNSH).

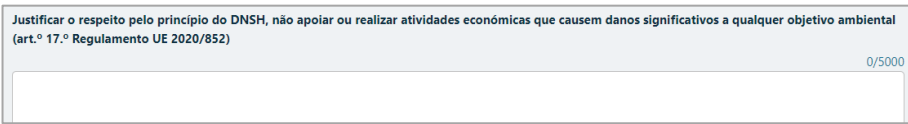

Selecione **e** Gravar escolha a opção  $\rightarrow$  Seguinte

#### <span id="page-10-0"></span>4. Declarações

#### *i.* **Declarações de Compromisso**

Deve assinalar todas as opções. Utilize o campo "Observações" para registar dados relevantes relativos às declarações.

No campo "Cumprir as regras aplicáveis aos auxílios do Estado" deve assinalar "NA".

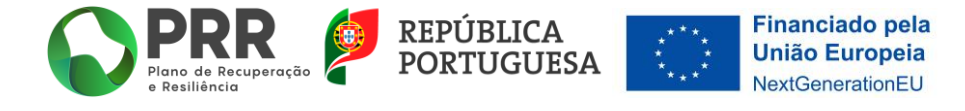

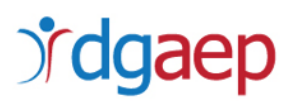

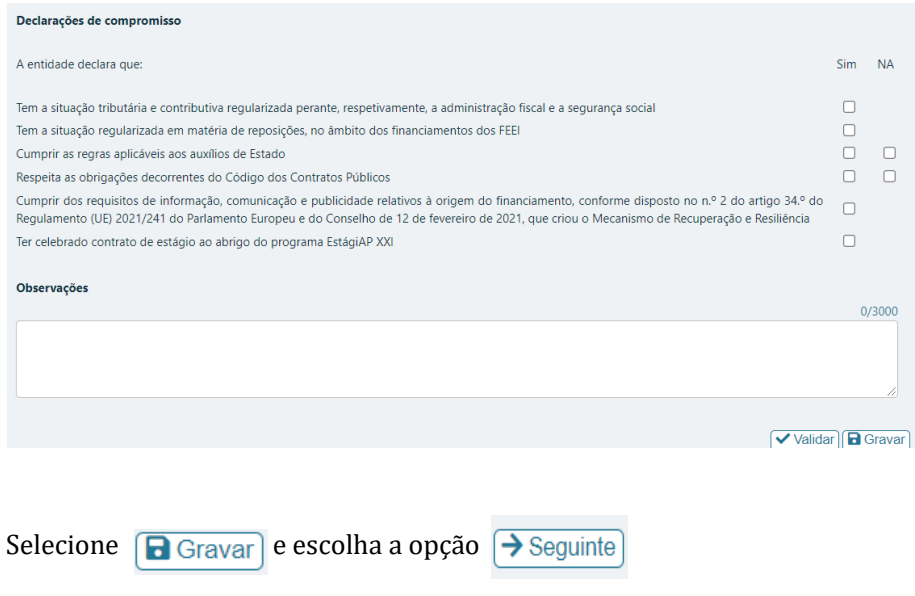

### <span id="page-11-0"></span>5. Critérios de seleção

#### *i.* **Mérito do Projeto:**

Neste campo deve escrever "*Não aplicável*".

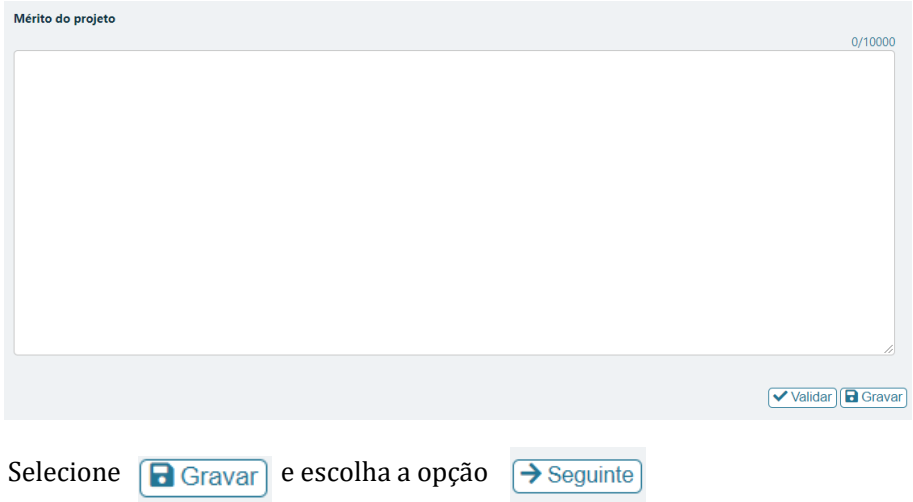

#### <span id="page-11-1"></span>6. Investimentos

Neste campo deve utilizar o botão  $\boxed{\text{+}}$  para inserir linhas. Para cada estagiário devem ser inseridas

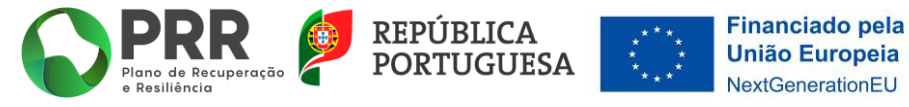

12/18

# dgaep

duas linhas, uma para registar o montante da despesa com a bolsa de estágio e outra para a despesa com a TSU (contribuições da entidade para a segurança social – 23,75% do valor da bolsa de estágio).

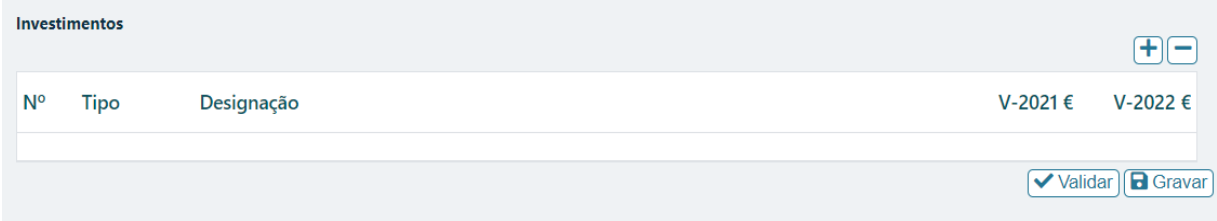

O somatório dos montantes registados tem que ser igual ao montante total indicado no campo "**Investimento**" na página 2 do formulário.

"*N.º*": Campo de preenchimento automático.

"*Tipo*": Selecionar o tipo de despesa (bolsa de estágio/TSU).

"*Designação*": Preencher com o nome completo do estagiário.

"*V-2021€*": Indicar o custo total por tipo de despesa no ano de 2021.

"*V-2022€*" - Indicar o custo total por tipo de despesa no ano de 2022.

Selecione  $\boxed{\Box$  Gravar e escolha a opção  $\rightarrow$  Seguinte

### <span id="page-12-0"></span>7. Anexos

Deve fazer o *upload* dos documentos indicados, em formato PDF. Caso pretenda submeter mais do que um contrato de estágio, os contratos devem ser comprimidos numa pasta com formato zip.

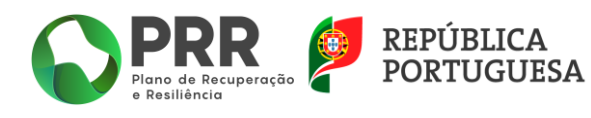

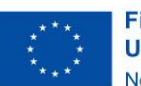

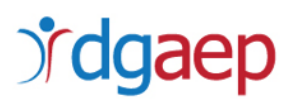

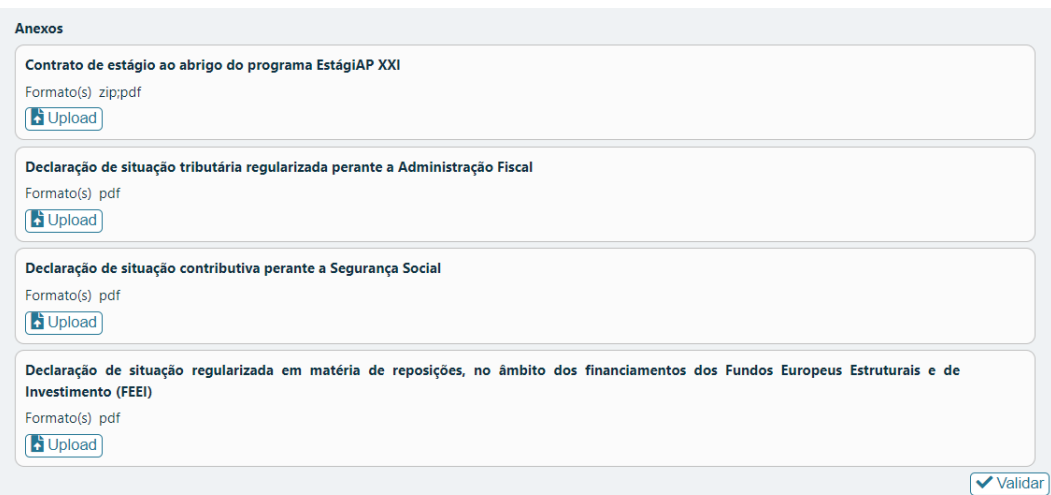

A *Declaração de situação regularizada em matéria de reposições, no âmbito dos Financiamentos dos Fundos Europeus Estruturais e de Investimento (FEEI***)** deve ser elaborada de acordo com o seguinte modelo:

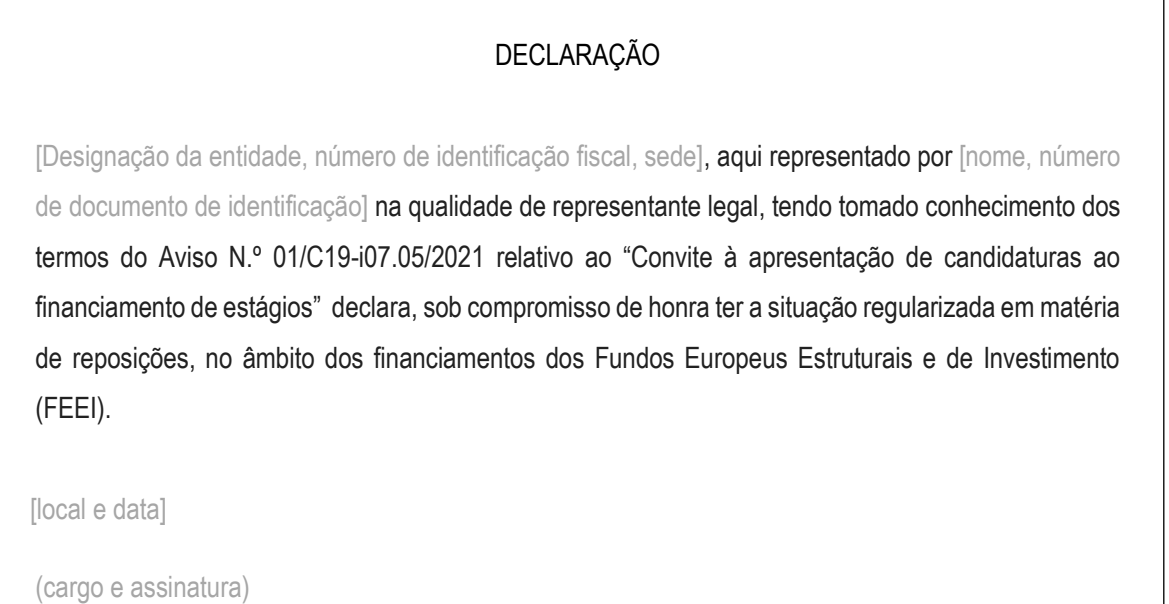

Depois de efetuar o *upload* de todos os documentos, selecione  $\forall$  Validar

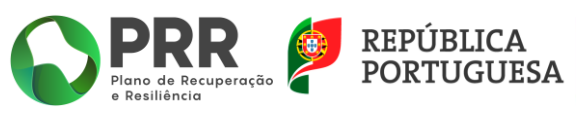

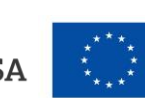

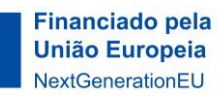

14/18

# *rdgaep*

#### <span id="page-14-0"></span>**III. COMO EFETUAR A SUBMISSÃO DA CANDIDATURA?**

Para submeter a candidatura, clique no *logotipo* **no PRR** no campo superior esquerdo e volte a aceder ao menu "Candidaturas."

Deve selecionar a  $\bigodot$  da linha correspondente ao formulário de candidatura que preencheu.

01/C19-i07.05/2021

 $00$ 

2022-01-13 10:39:51

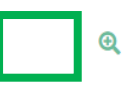

No campo "Validação e Submissão", confirme que reúne capacidade institucional, técnica e administrativa para executar a operação.

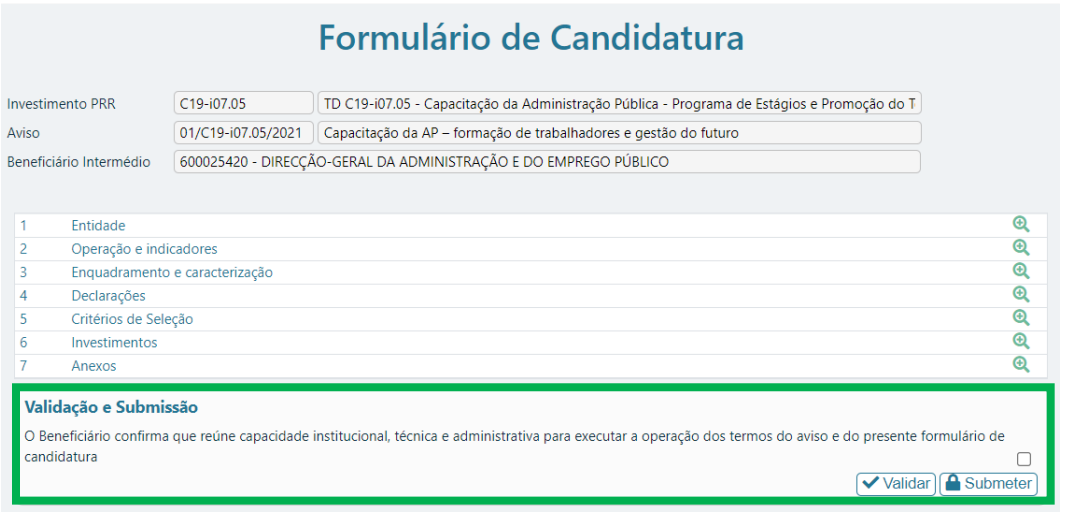

De seguida selecione Validar

Caso existam campos em branco e/ou erros no preenchimento da candidatura, designadamente discrepâncias entre os valores inseridos nos campos "Investimento" (página 2 – Operações e indicadores) e "Investimentos" (página 6), surgirá uma mensagem de erro:

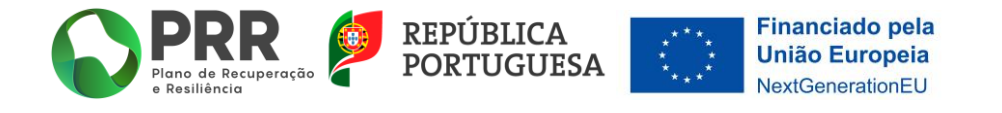

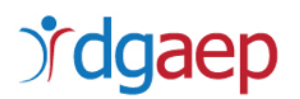

#### Formulario (Erros: 4)

- Formulário de Candidatura (Erros: 1)
- X Declaração Validação e Submissão Preenchimento obrigatório
- 1 Entidade (Erros: 2)
- X Tipologia PRR Preenchimento obrigatório
- Caraterização da entidade Preenchimento obrigatório
- 4 Declarações (Erros: 1)
- Ter celebrado contrato de estágio ao abrigo do... Preenchimento obrigatório

Existindo erros, deve proceder à respetiva correção e voltar a "Validar" para confirmar que os erros ficaram corrigidos.

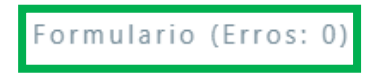

Não existindo erros submeta a candidatura selecionando **A** Submeter

Após a submissão, surgirá no ecrã uma mensagem de confirmação de submissão da candidatura com sucesso.

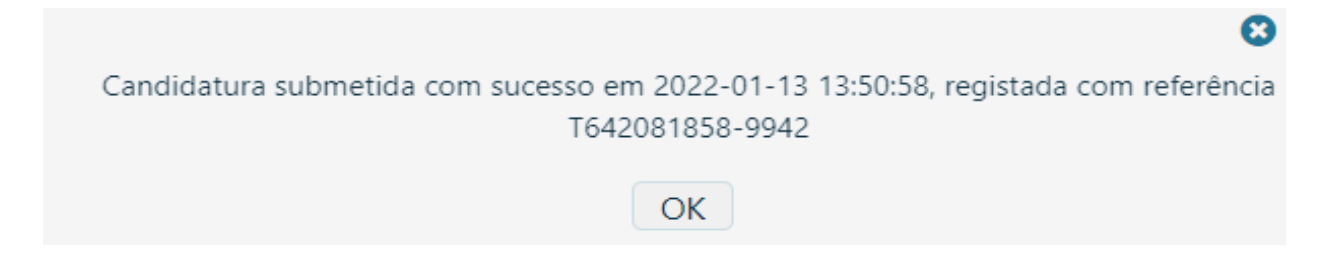

**Não é possível efetuar retificações no formulário de uma candidatura já submetida.**

**A título excecional**, a DGAEP poderá autorizar a eliminação de uma candidatura e a sua substituição por outra.

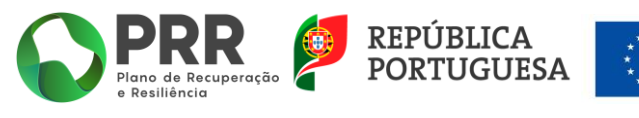

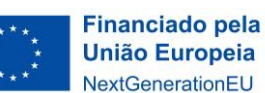

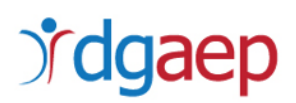

**Para solicitar a eliminação de uma candidatura deve efetuar os seguintes passos:**

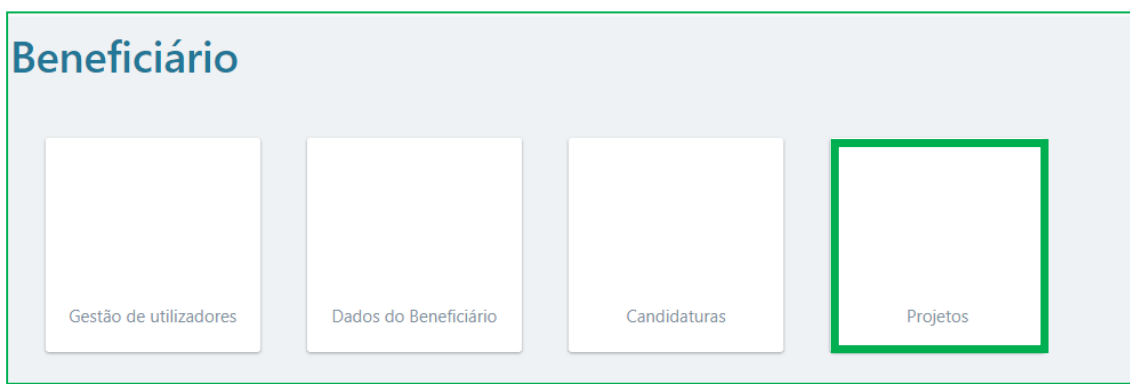

No SI PRR, selecione a opção "*Projetos*":

Selecione o número do projeto para o qual pretende criar um pedido de desistência clicando na  $\odot$ 

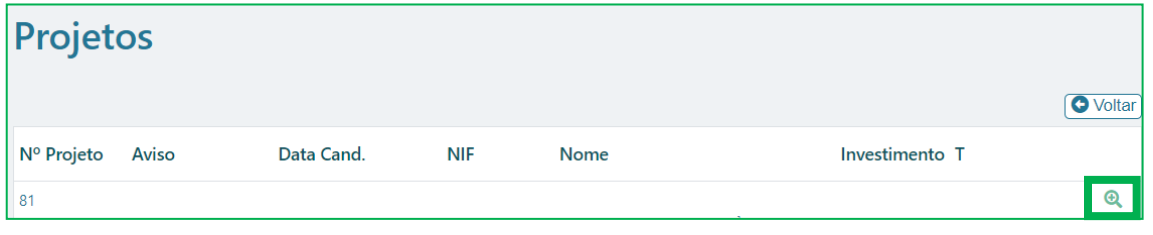

#### Selecione a opção "*Desistência*":

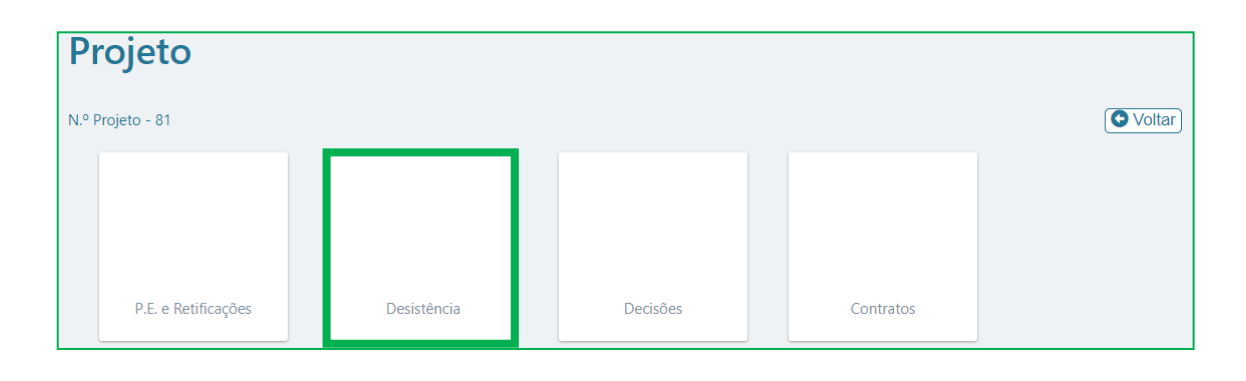

**Financiado pela União Europeia** 

NextGenerationEU

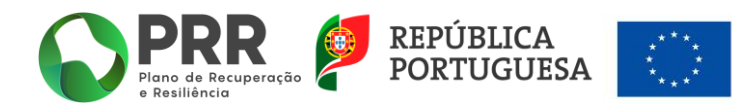

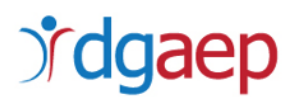

#### Selecione a opção "*Iniciar*"

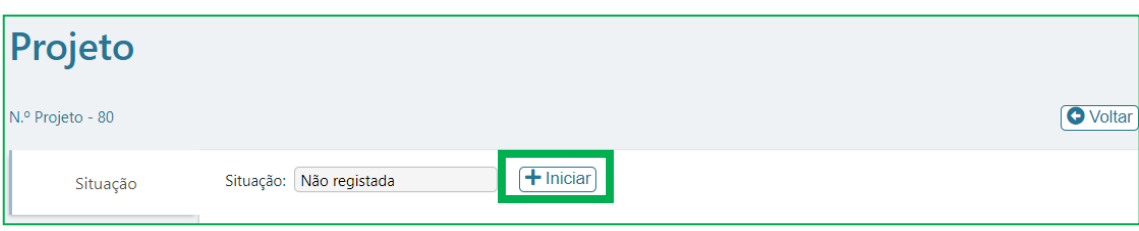

No campo "*Fundamentação do pedido*" Deve escrever a fundamentação do pedido de eliminação para que possa ser aceite pela DGAEP e, de seguida, escolha a opção "*Fechar*".

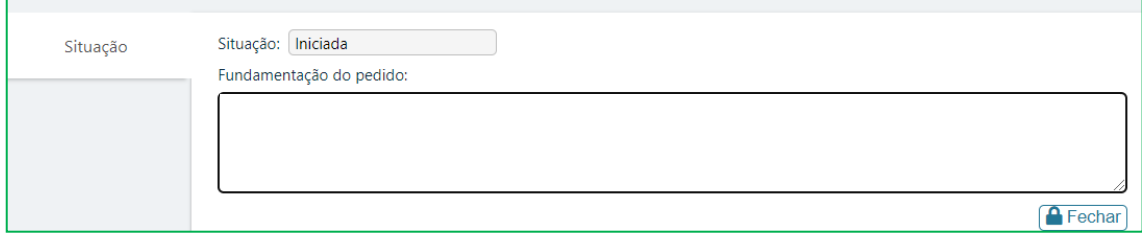

O pedido de cancelamento estará submetido com sucesso se a Situação se encontrar como "submetida".

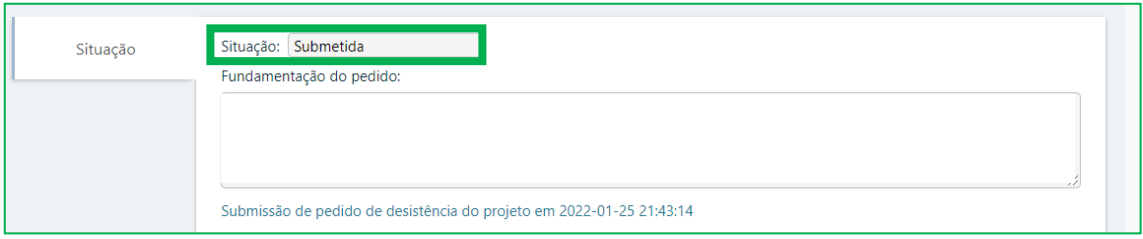

Após a submissão do pedido de cancelamento deve solicitar à DGAEP a aceitação da desistência, a título excecional, através do endereço eletrónico [info.prrestagios@dgaep.gov.pt,](mailto:info.prrestagios@dgaep.gov.pt) indicando o número da respetiva candidatura.

Após a aceitação do pedido de desistência, poderá efetuar uma nova candidatura.

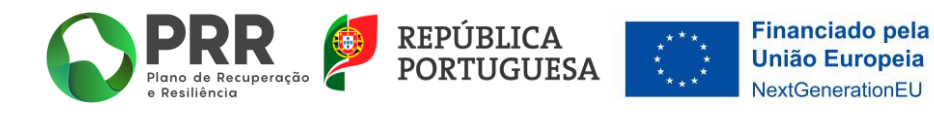